# CUCM 9.x+和ELM — 许可证升级和安装

### 目录

简介 先决条件 要求 使用的组件 规则 升级和安装 验证 故障排除 同步状态中出现安全错误 许可证请求状态 无Unified CM产品实例 产品实例注册失败 相关信息

## 简介

本文档介绍如何使用思科企业许可证管理器(ELM)在思科统一通信管理器(CallManager)(CUCM)上 升级或安装许可证。 本文档重点介绍(CUCM许可专用于9.x版或更高版本。Cisco Unity Connection许可不同

## 先决条件

### 要求

Cisco推荐您:

- 安装Cisco Unified Communications Manager(CallManager)(CUCM)9.x版或更高版本。 注意: 强烈建议使用CUCM 9.1.1.20000-5, 因为已知许可错误。
- 确认思科企业许可证管理器(ELM)服务器和CUCM服务器的网络时间协议(NTP)层为4或更低。 在命令行界面(CLI)上使用utils NTP status命令进行验证。
- 在您的思科连接在线(CCO)帐户上拥有完整而准确的许可帐户信息。

### 使用的组件

本文档中的信息基于以下软件和硬件版本:

- 思科统一通信管理器(CallManager)(CUCM)9.x版及更高版本
- CUCM 9.x版及更高版本上的CiscoEnterprise License Manager

本文档中的信息都是基于特定实验室环境中的设备编写的。本文档中使用的所有设备最初均采用原 始(默认)配置。如果您使用的是真实网络,请确保您已经了解所有命令的潜在影响。

#### 规则

有关文档规则的信息,请参阅 [Cisco 技术提示规则。](http://www.cisco.com/en/US/tech/tk801/tk36/technologies_tech_note09186a0080121ac5.shtml)

### 升级和安装

- 1. 登录Cisco Unified Communications Enterprise License Manager。
- 2. 在闪屏上,单击"License Manager(许**可证管理器)**"链接。

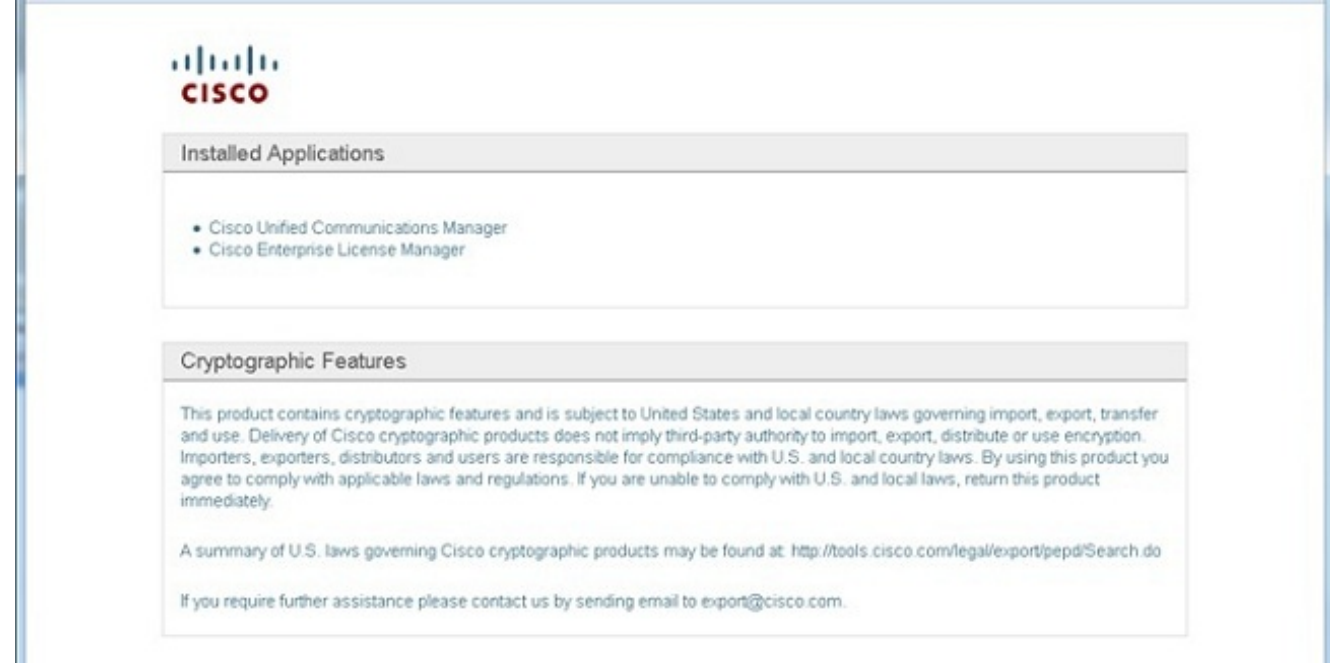

- 3. 展开"库存",然后单击"产品实例"。
- 将许可证管理器指向要在上使用许可证的CUCM服务器/集群。最好仅将CUCM发布方的主机 4. 名/IP地址部分的IP地址使用。您不需要指向任何订阅者。

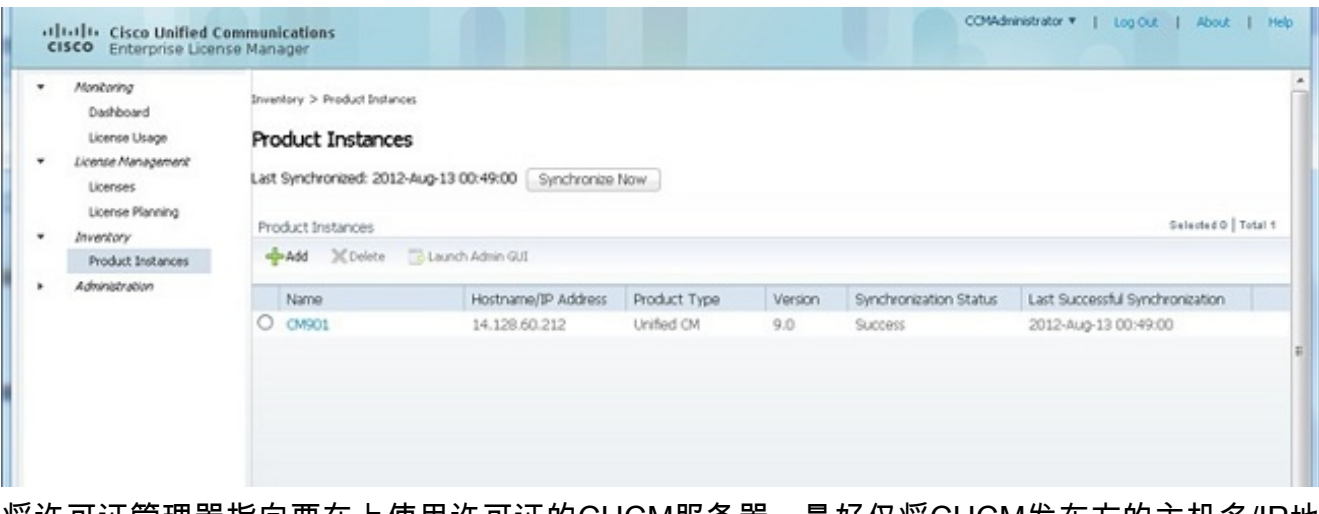

将许可证管理器指向要在上使用许可证的CUCM服务器。最好仅将CUCM发布方的主机名/IP地 5.址部分的IP地址使用。

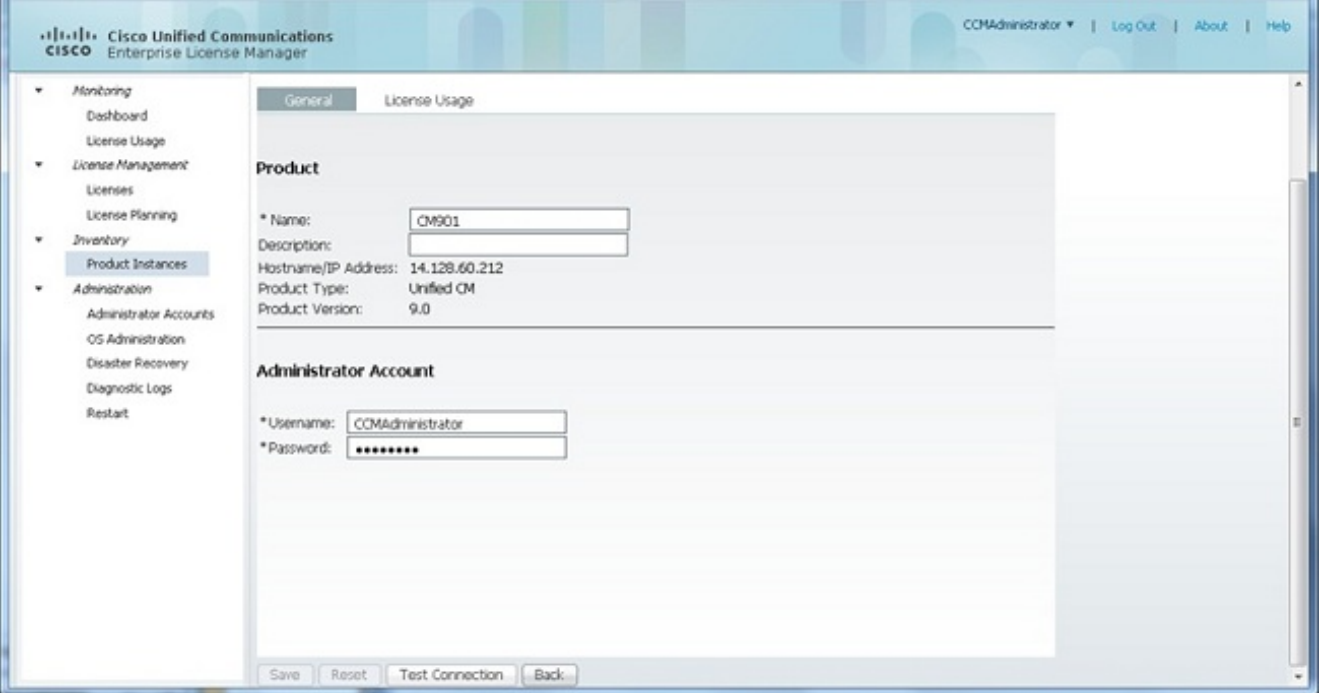

- 6. 单击Test Connection并确保其成功。
- 7. 单击立即同步。
- 如果集群已从CUCM的早期版本升级,且所有数据都已放入CUCM,请执行以下步骤。展开 8. "许可证管理",然后单击"许可证规划"。
- 9. 单击Upgrade Licenses。

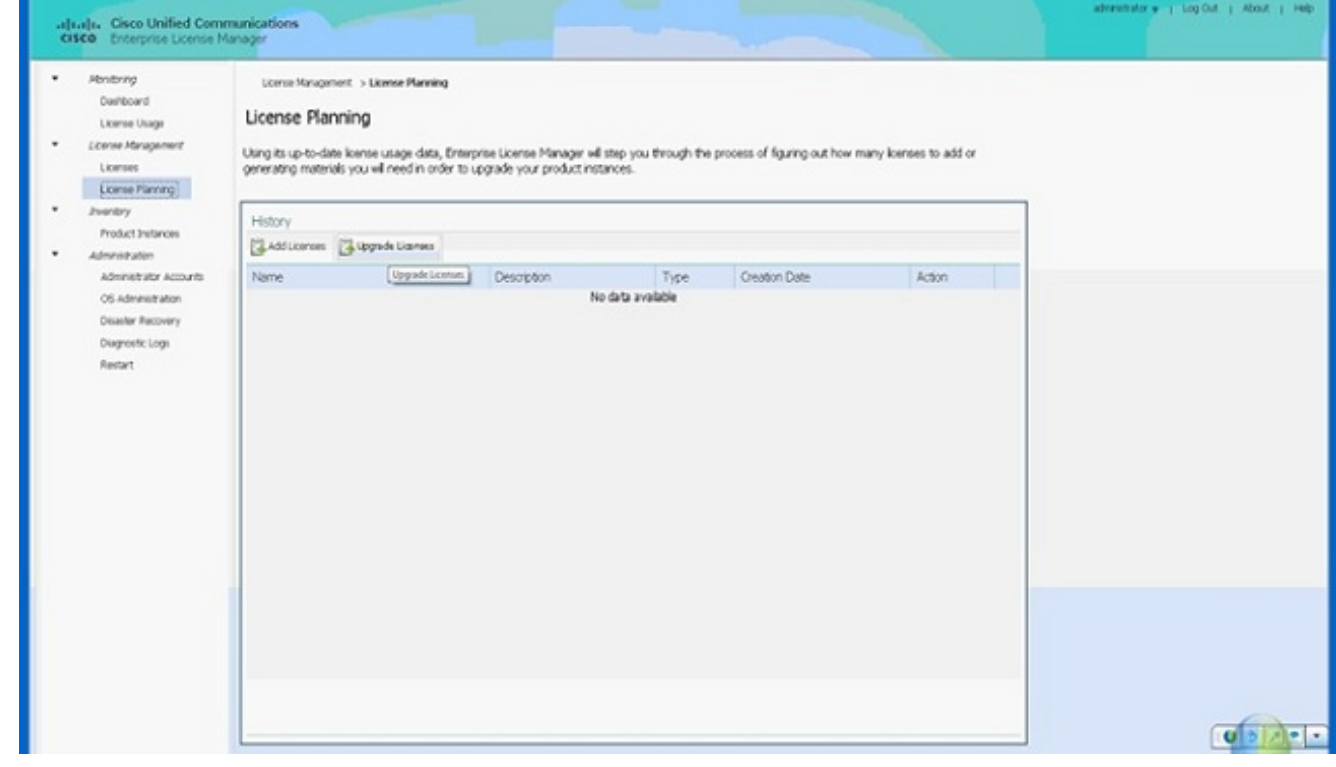

10. 从"产品类型"下拉列表中选择Unified CM,然后单击"下一步"。

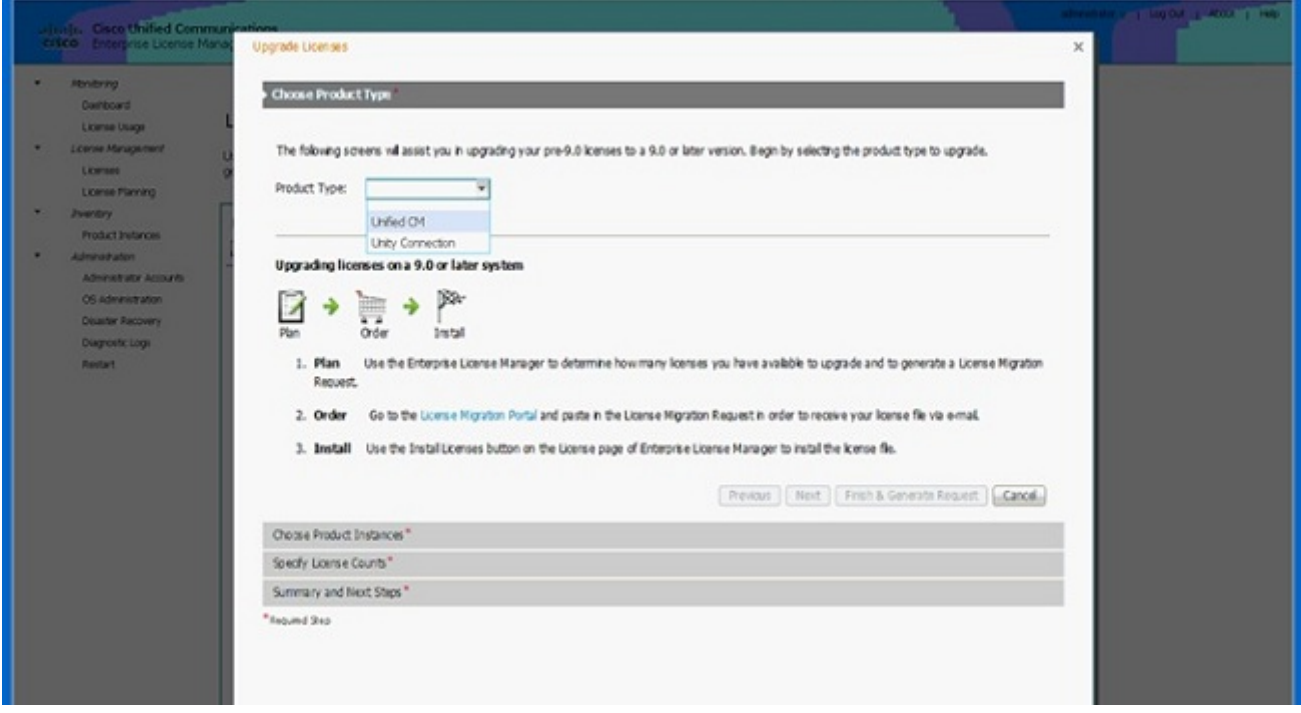

11. 列出Unified CM产品类型;将服务器从左侧列表移到右侧列表。

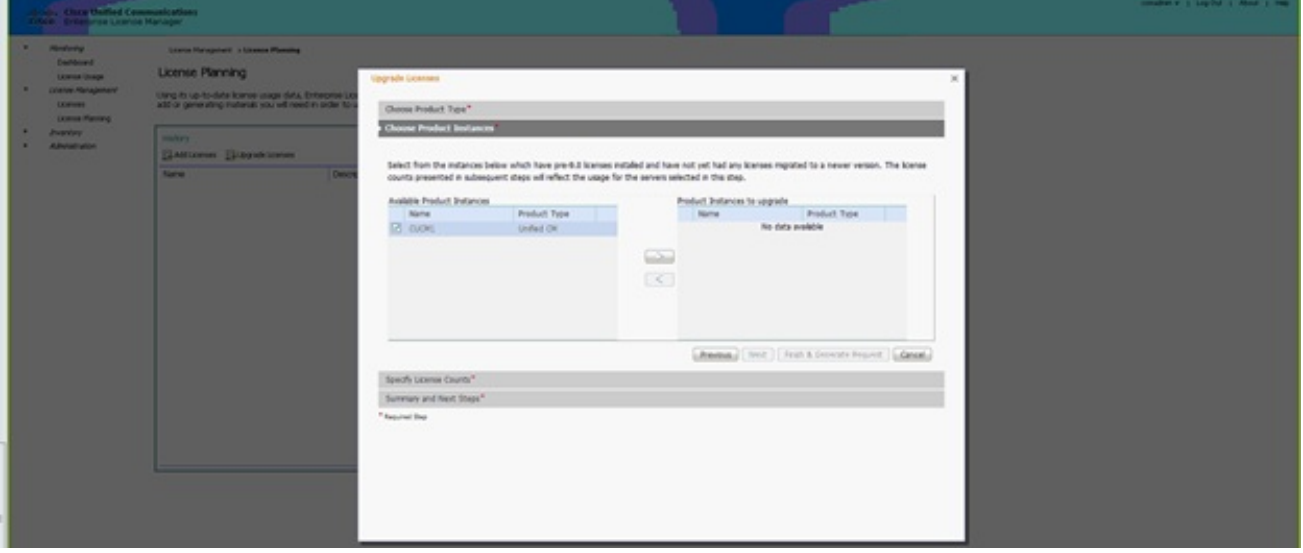

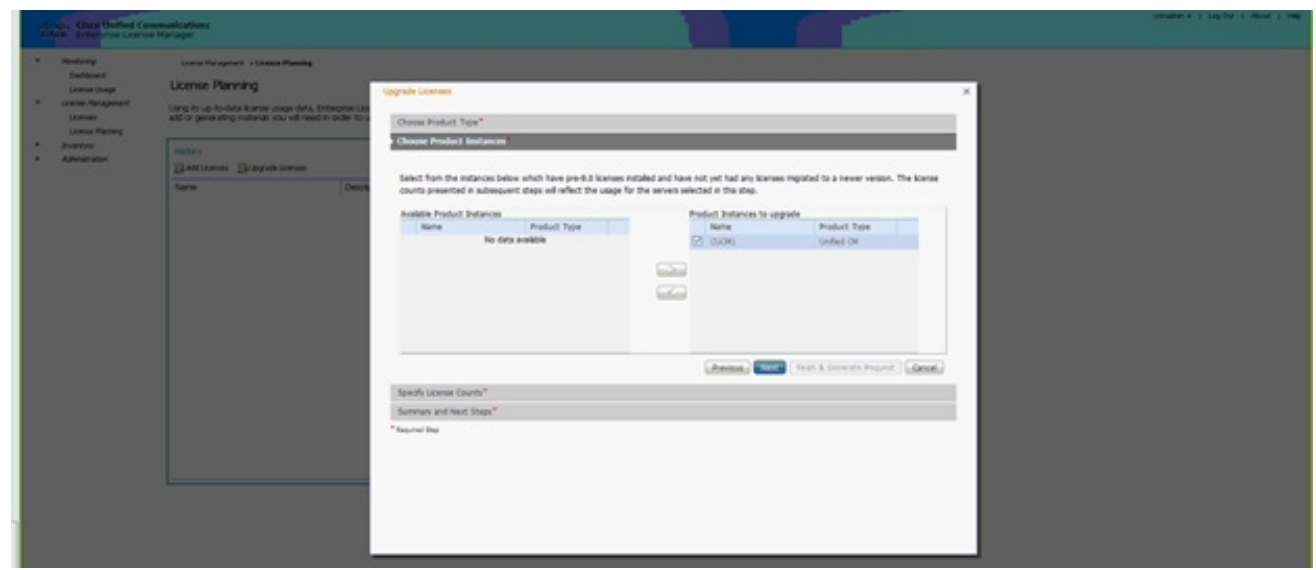

12. 单击Next查看许可证类型的选择。

13. 选择许可证类型;思科建议您选择您计划在将来购买的类型。例如,如果您当前购买Cisco Unified Workspace License(CUWL),请选择CUWL。

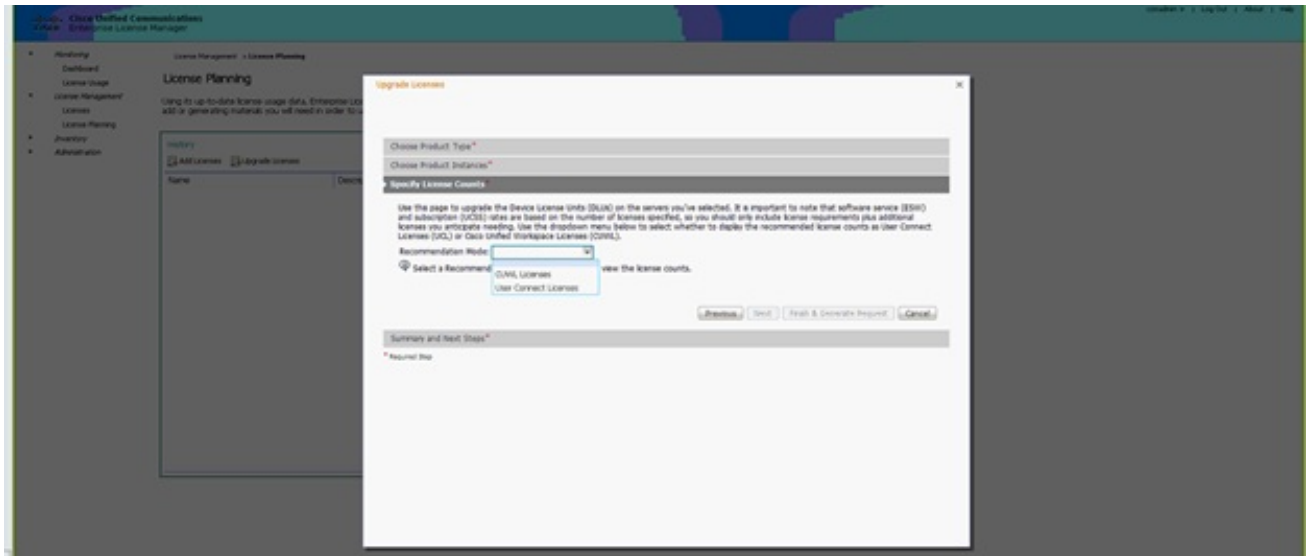

14. 在屏幕的右下角,"未使用的DLU剩余数"需要等于0。(DLU是设备许可证单元的缩写。) 修 改Adjust Recommended Count列中的参数,以便您获得0个剩余未使用的DLU。思科建议您 选择集群中最常用的许可证类型的最大值,并尽可能考虑更高的许可证类型。请记住,您可 以使用CUCM中的许可工具自动借用许可证。在本示例中,选择多个CUWL标准版和 CUWL专业版许可证,并包括一些基本或增强版许可证。

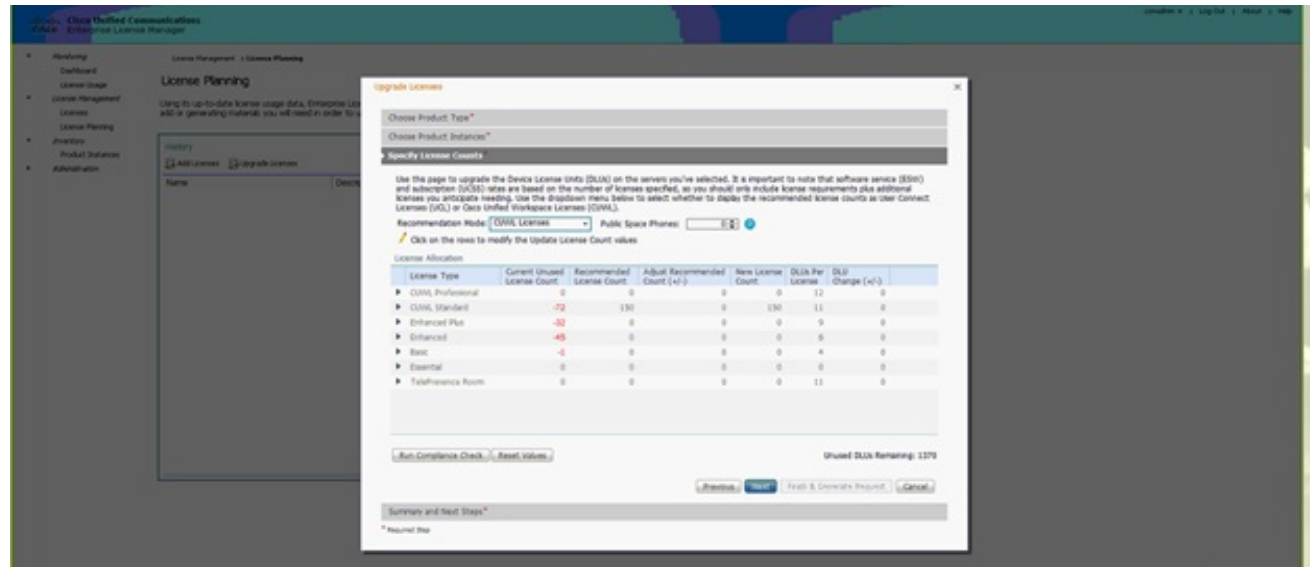

查看"剩余未使用的DLU",以查看计数如何根据输入值变化。

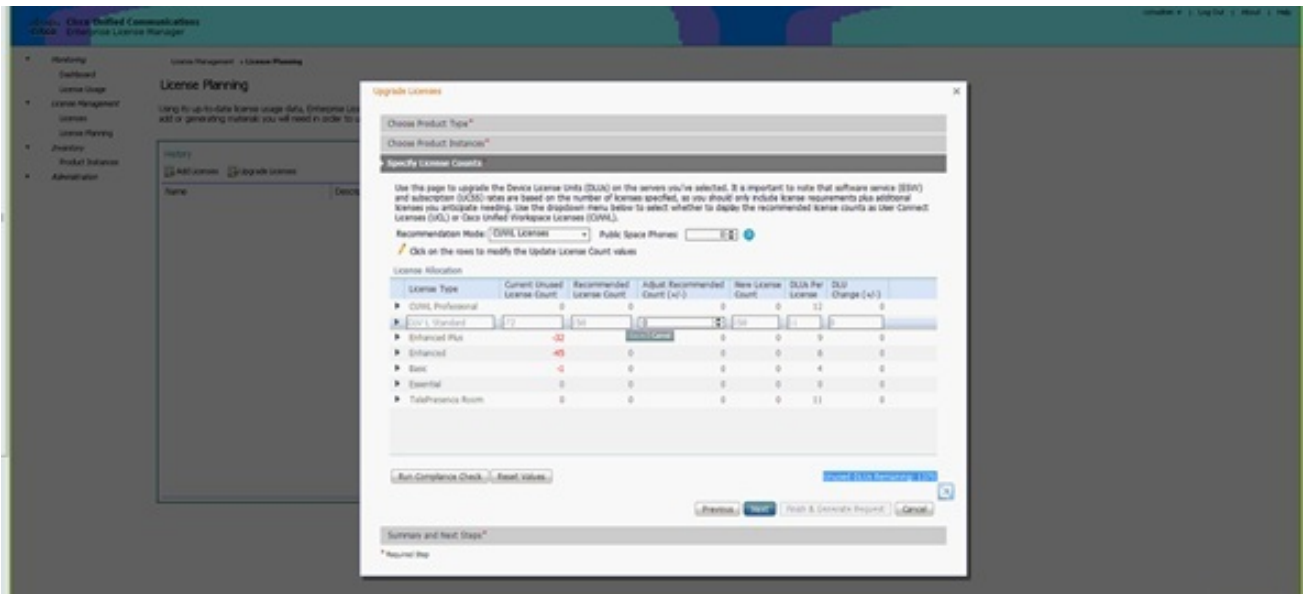

请注意,Adjust Recommended Count(调整建议计数)列乘以DLUs Per License(每许可 证)列号是从Unused DLUs Remaining(未使用的DLU剩余)中减去的数字。

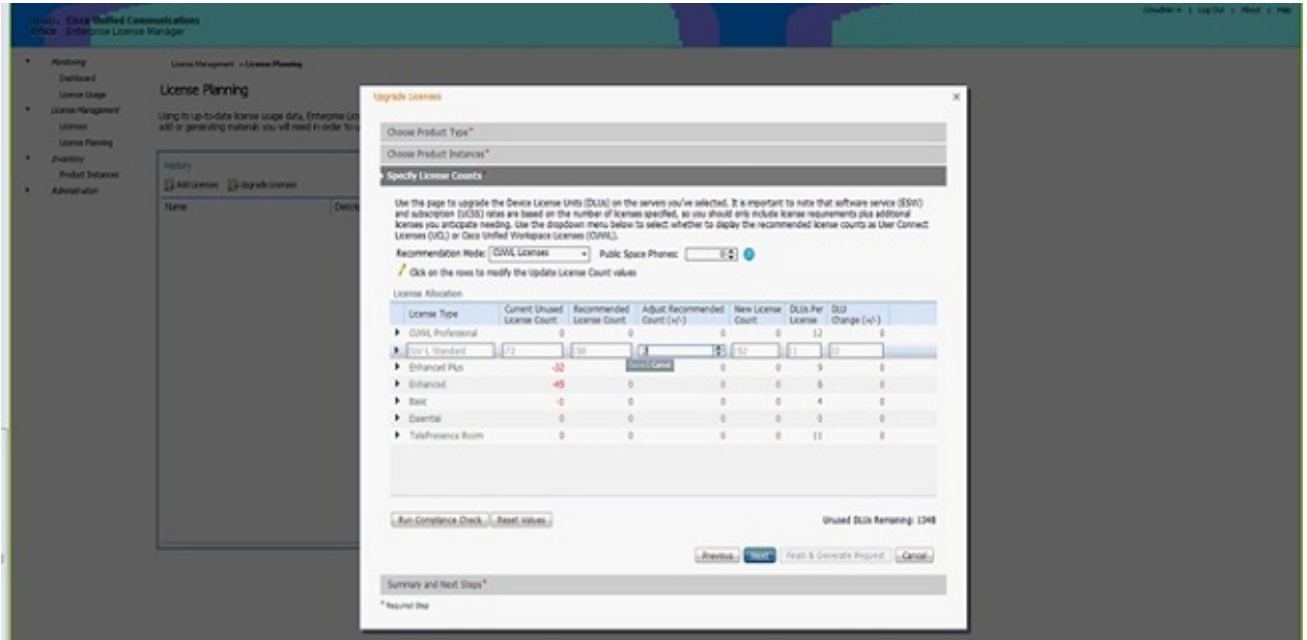

请注意,在"剩余未使用的DLU"中,计数现在等于0。单击 Next。

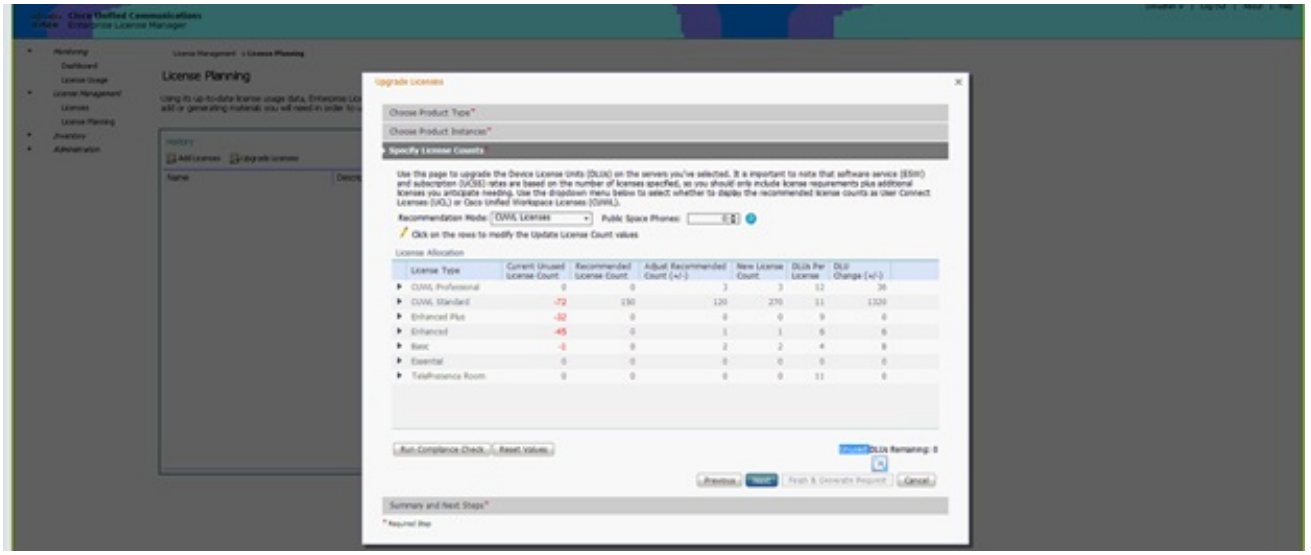

15. 单击"完成并生成请求"。请不要更改文件名。

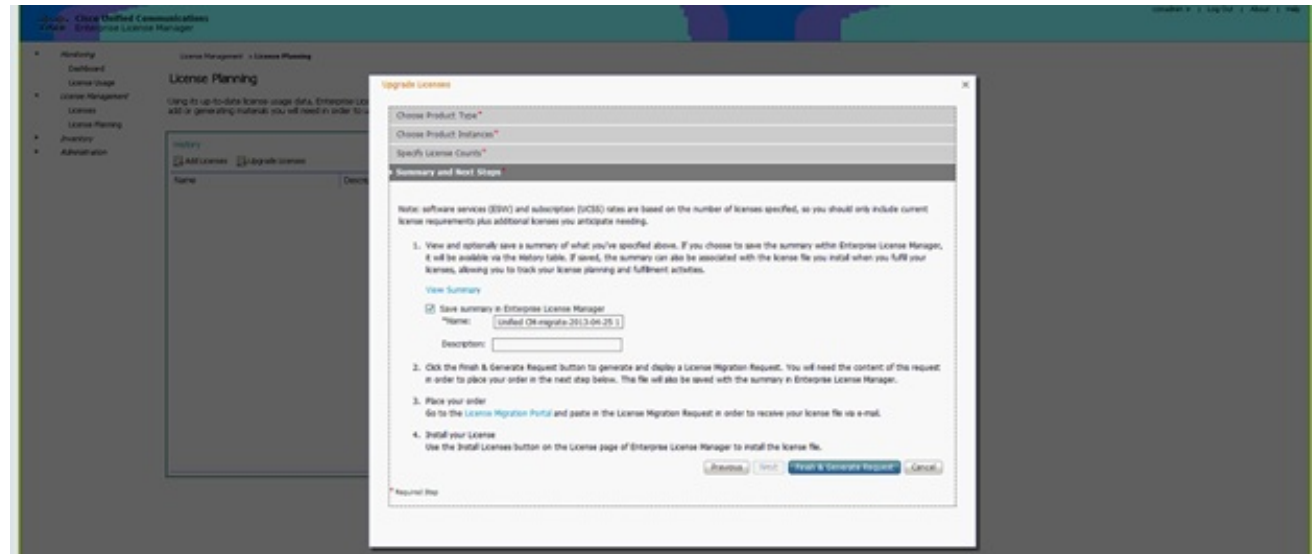

16. 单击"将文**件保存到计算机"链**接,然后在本地保存文件。

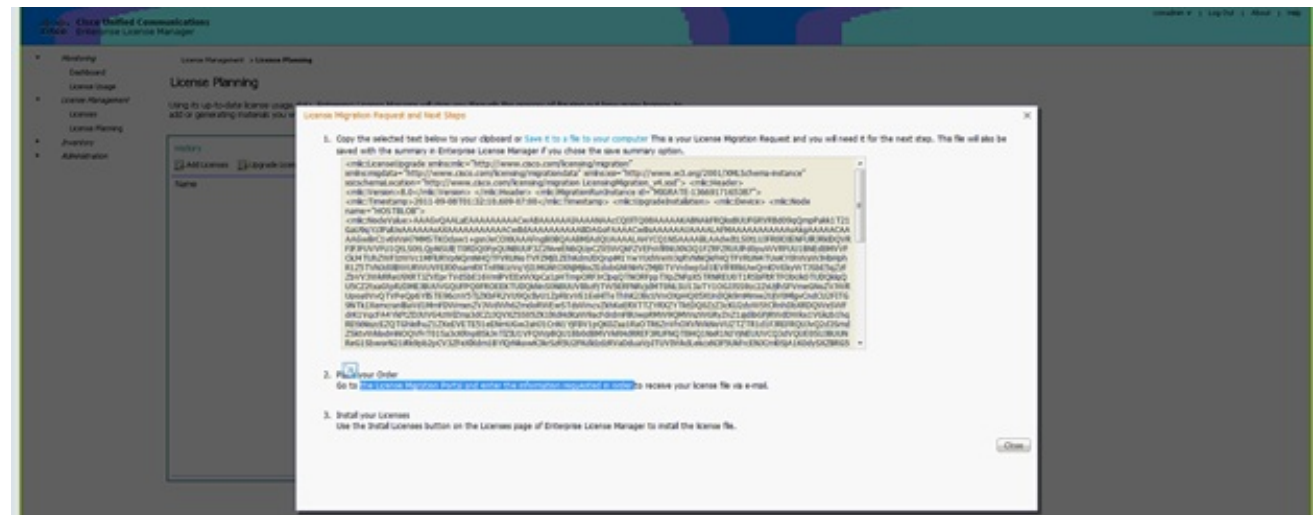

- 17. 点击屏幕上步骤2中的链接,然后使用您的CCO ID登录。本步骤的其余部分假设您的帐户信 息正确。
- 18. 选择Cisco Unified Communications 9.0并继续。

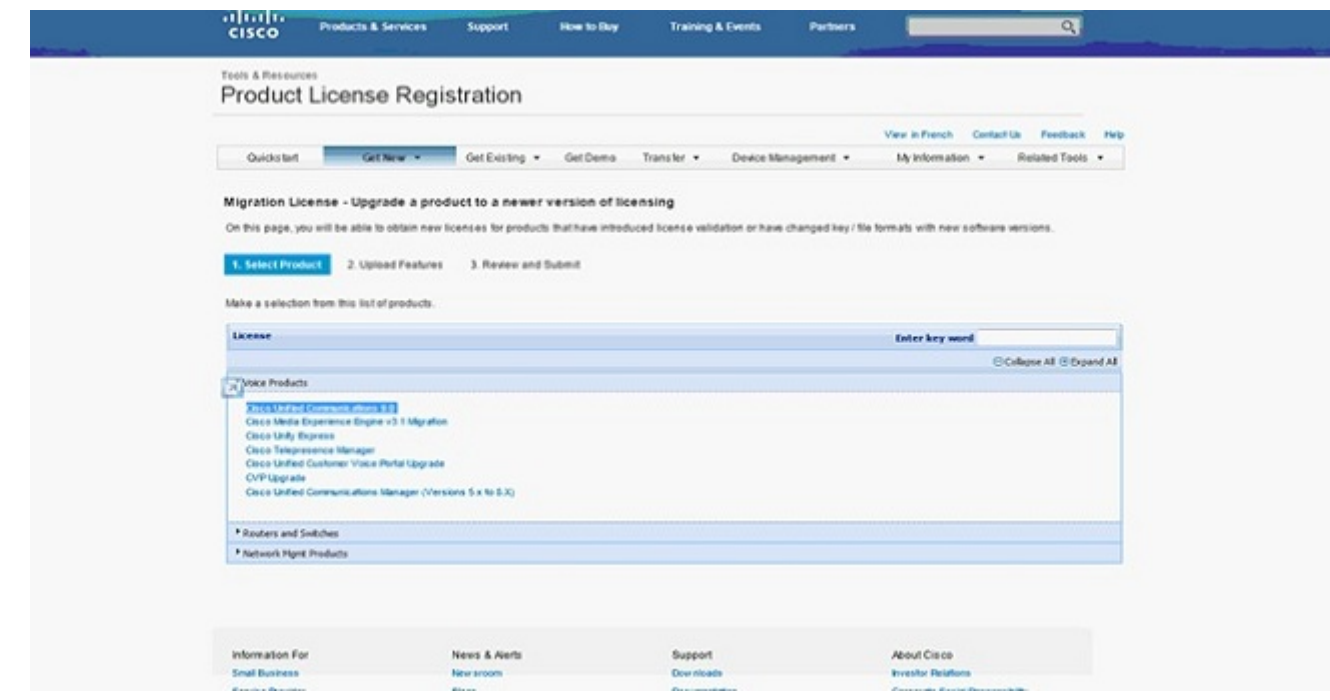

19. 选择上传文件。

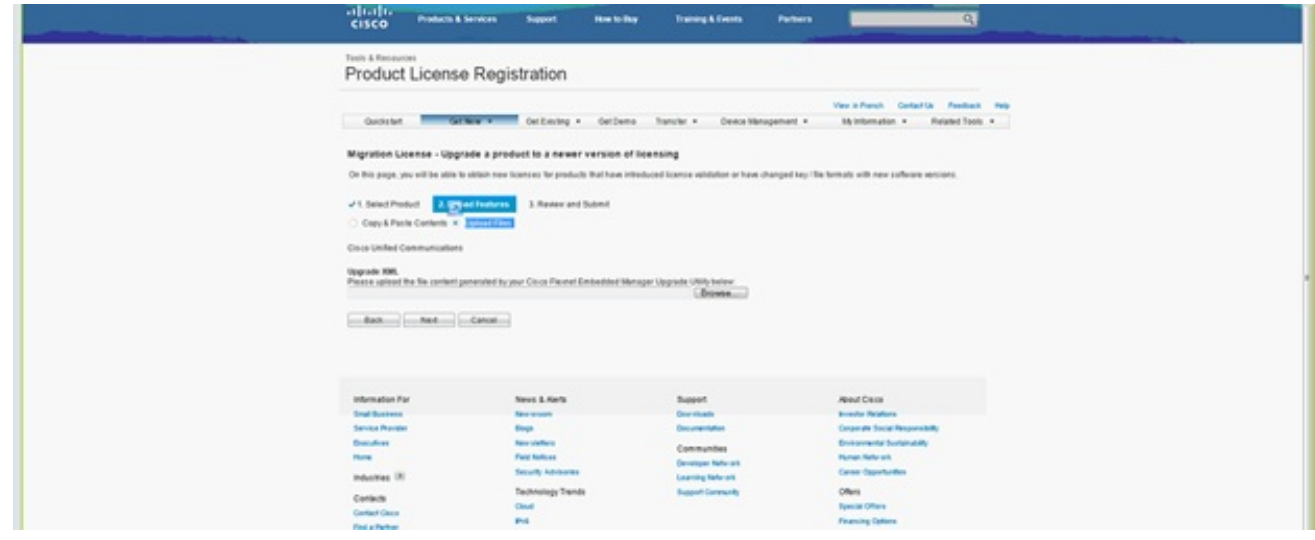

20. 浏览到之前保存的文件的位置, 然后选择"下一步"。

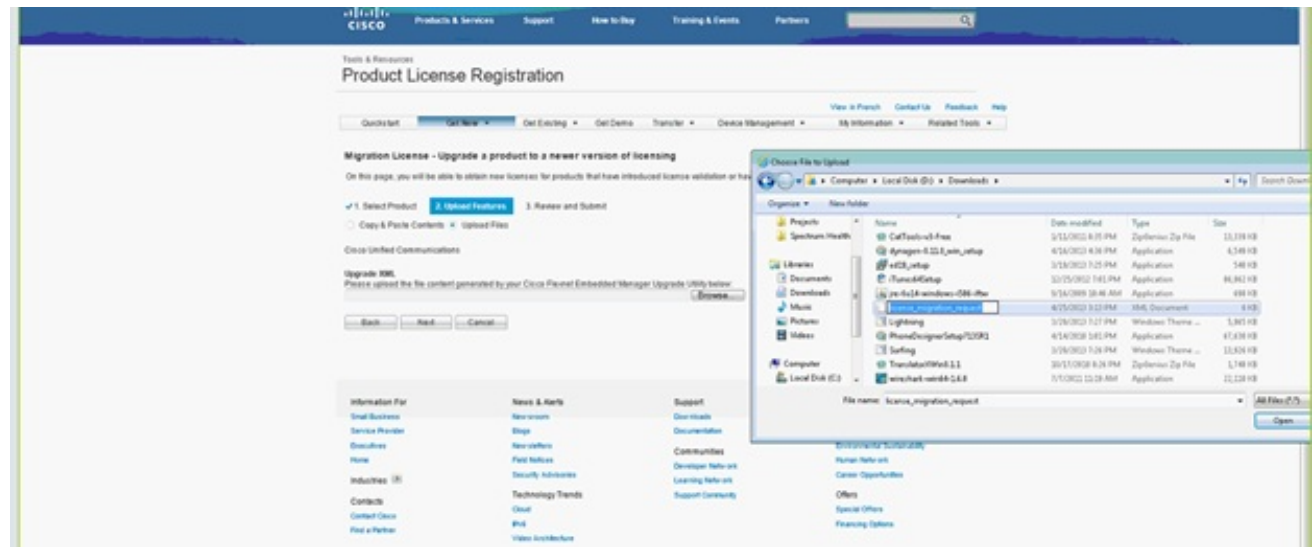

21. 检查信息以确保准确性,然后单击复选框以接受许可证文件。单击**获取许可证**,然后选择是 下载文件还是通过电子邮件发送文件。电子邮件基于帐户信息。

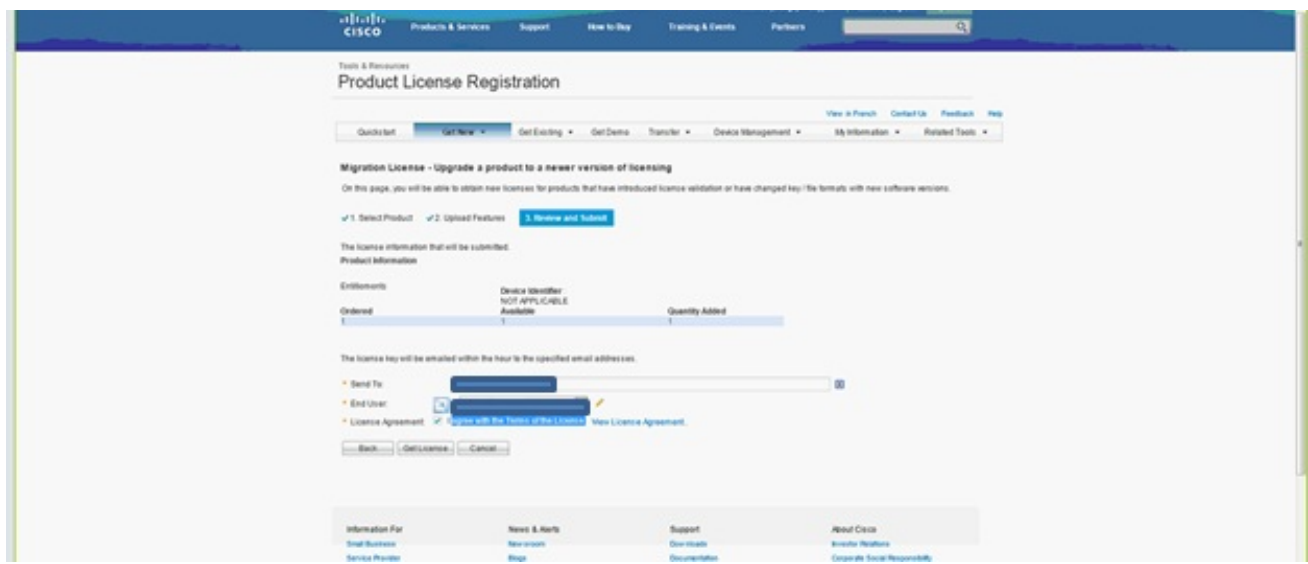

许可证工具会快速生成许可证文件,因此您无需等待几分钟即可通过电子邮件接收许可证文 件。

22. 保存ZIP文件并解压其中的文件。

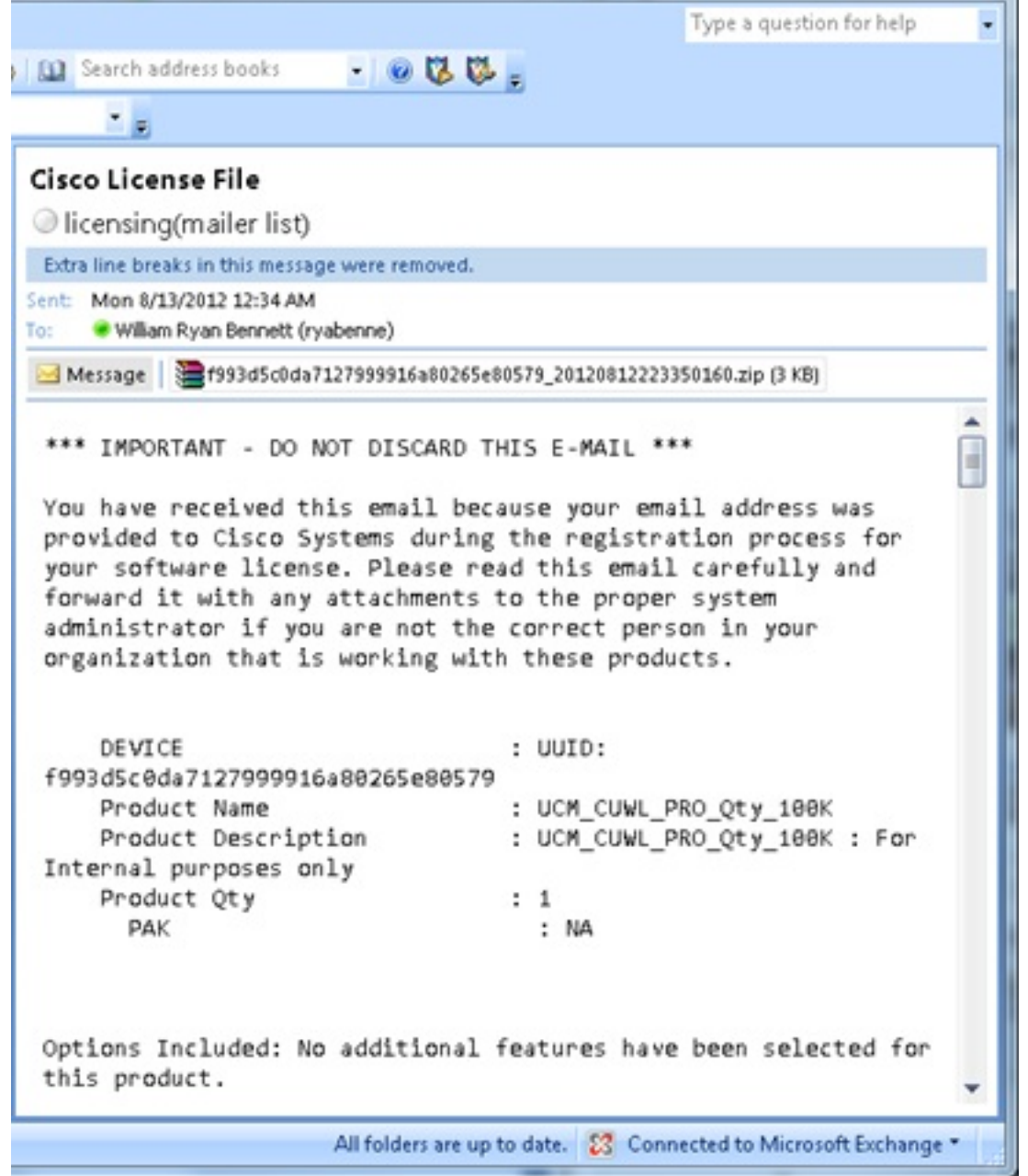

23. 导航至ELM,展开**License Management**,然**后单击Licenses** 以安装许可证。根据ELM版本 ,选择适当的方法上传许可证;不同版本中有不同的上传选项。在本例中,有一个下拉列表 显示生成许可证请求。

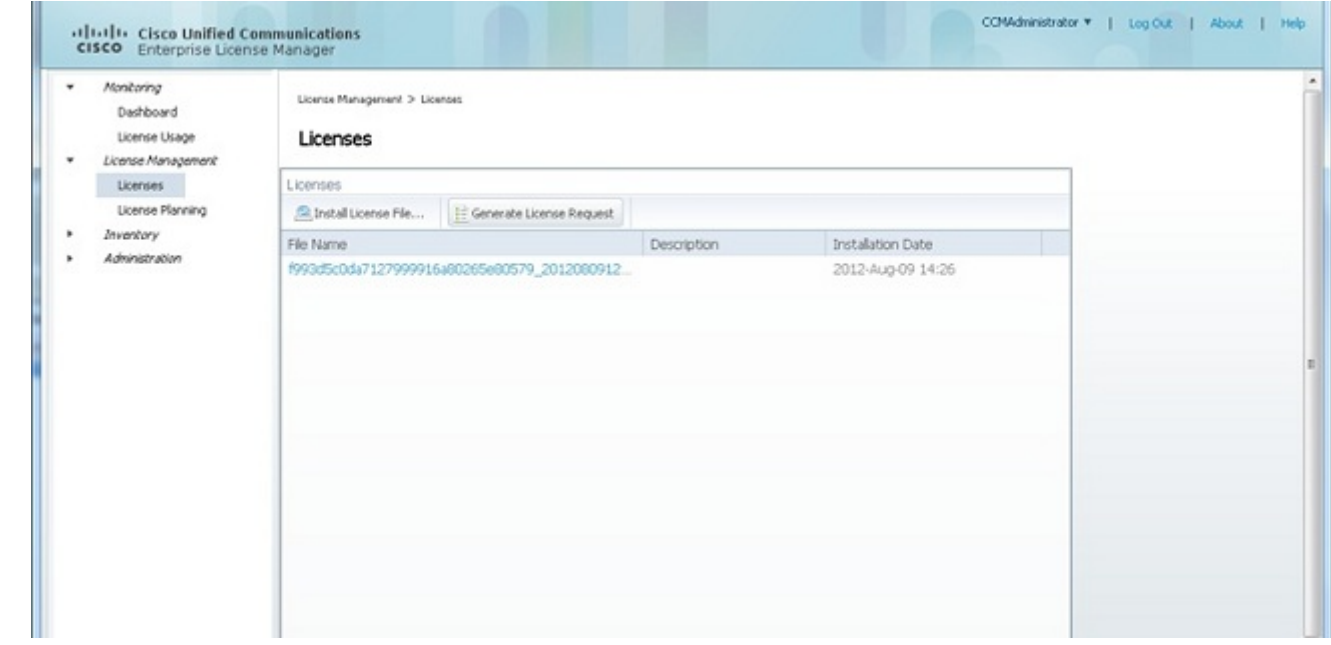

### 验证

使用本部分可确认配置能否正常运行。

安装许可证文件后,单击ELM工具右上角的"关于"图标时,不应看到"演示模式"。

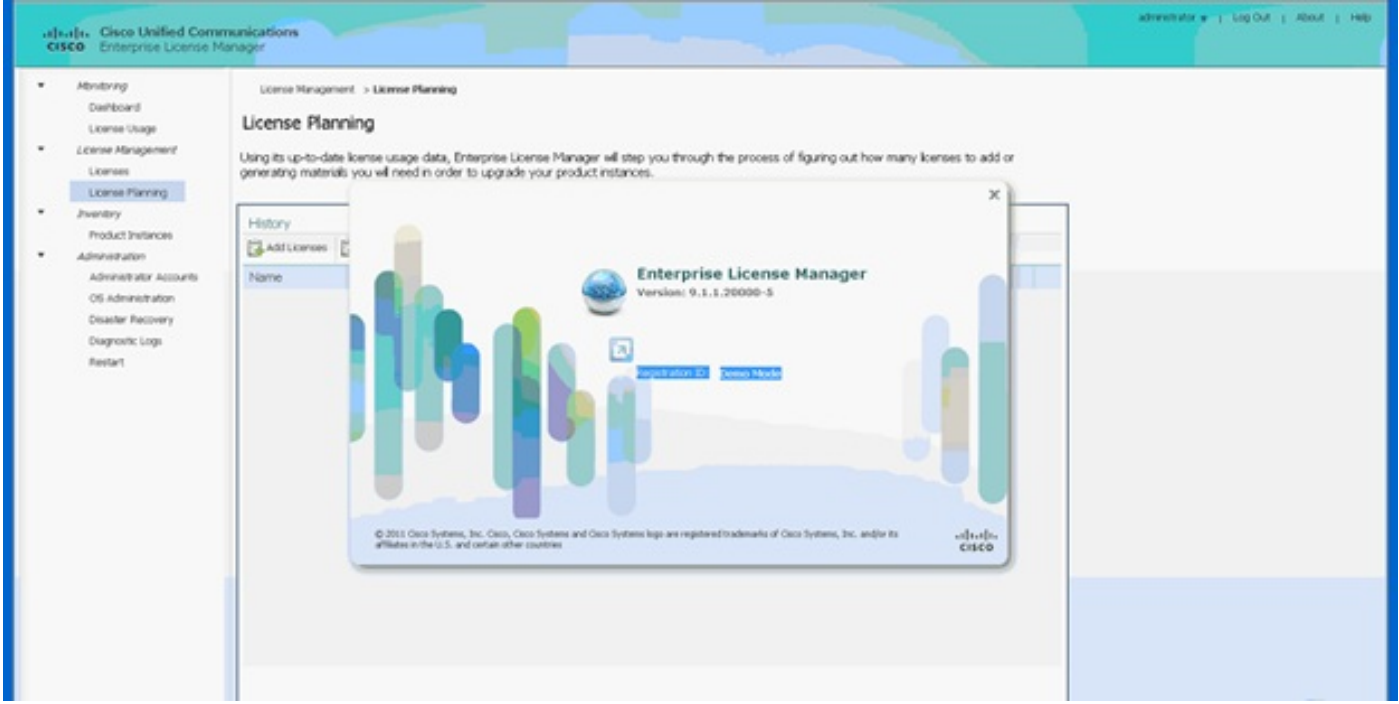

当您检查许可证使用情况时,您会看到相应的详细信息。

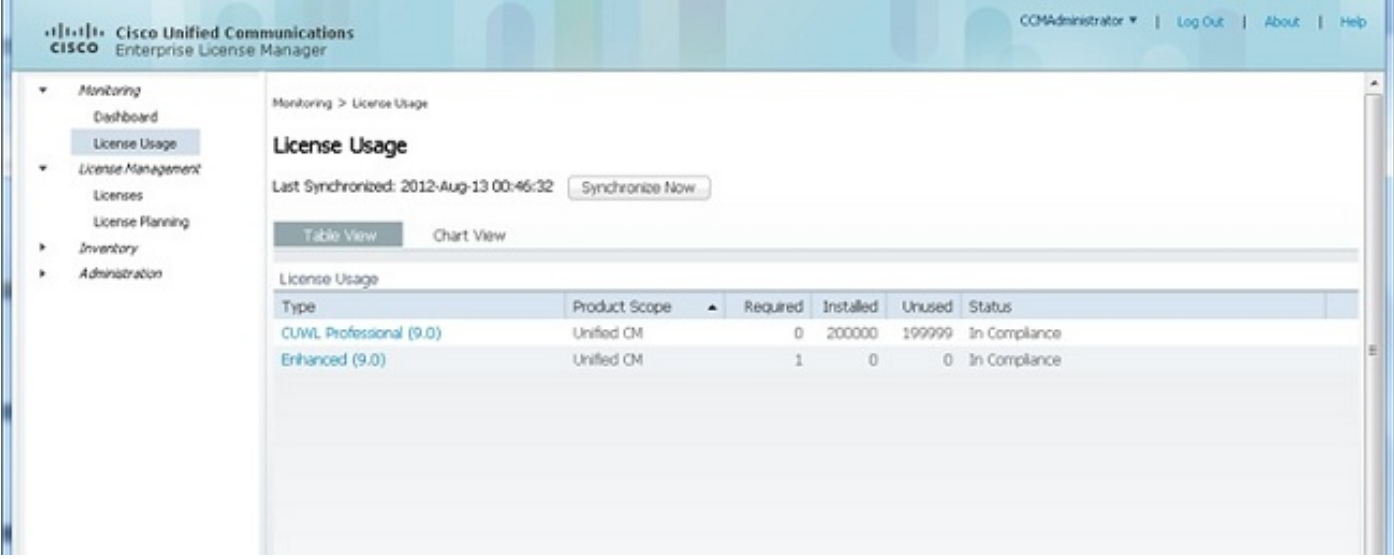

提示:请务必单击"立即同步"按钮。

## 故障排除

本部分提供的信息可用于对配置进行故障排除。

#### 同步状态中出现安全错误

安全错误通常是由ELM或主机名/IP更改引起的基于证书的问题。

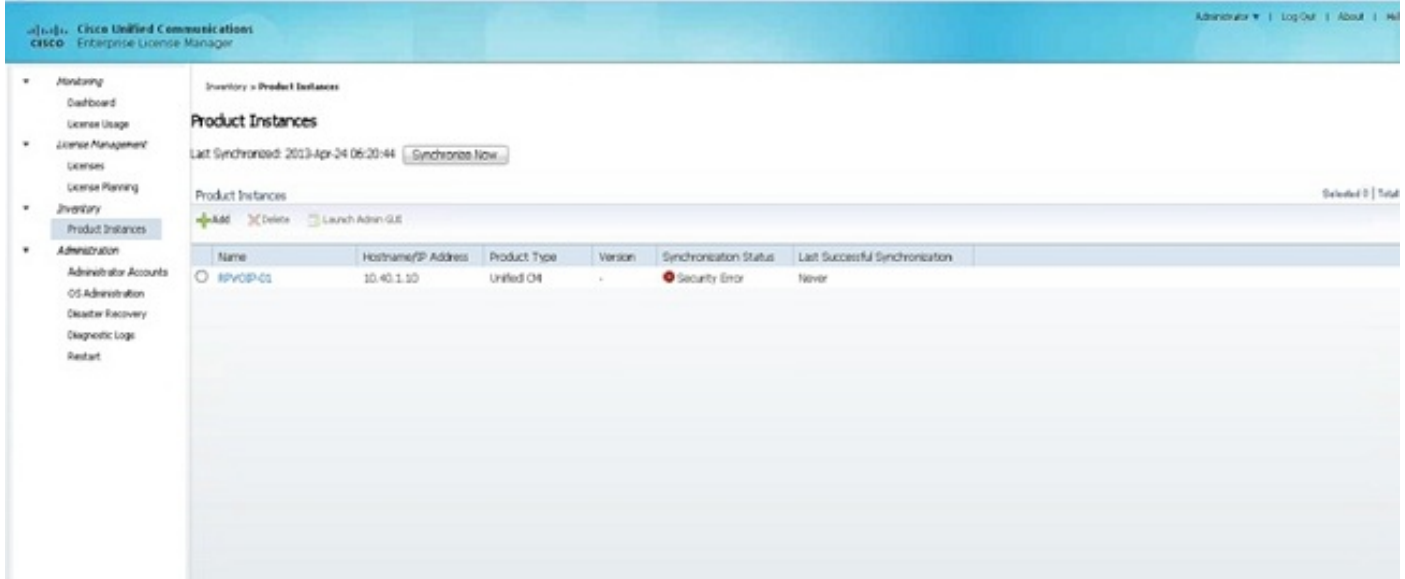

检查NTP层,如先决条件中所述,然后在CLI上输入以下命令:

#### 管理员:许可证客户端重置注册

删除并重新添加CUCM,它应该成功同步。如果同步失败,请向CUCM团队提交技术支持中心 (TAC)案例,以进一步调查。

#### 许可证请求状态

如果您在许可工具上遇到许可证请求状态错误,请向许可团队提交TAC案例以重新生成许可证。在 ELM页面上,展开License Management,单击Licenses,然后运行License Generate Request。 TAC案例应在48小时内解决。

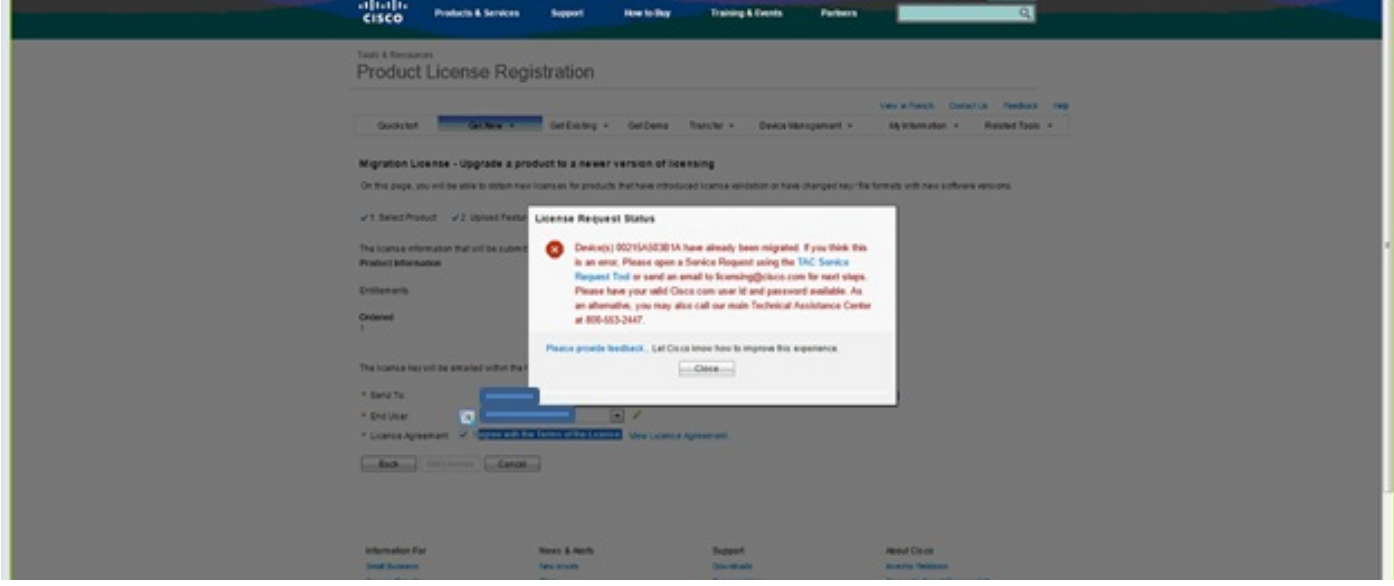

### 无Unified CM产品实例

如果出现"No Unified CM产品实例"错误,请联系许可团队将案例上报给许可业务部门(BU)以重新生 成许可证。这通常需要24-48小时。

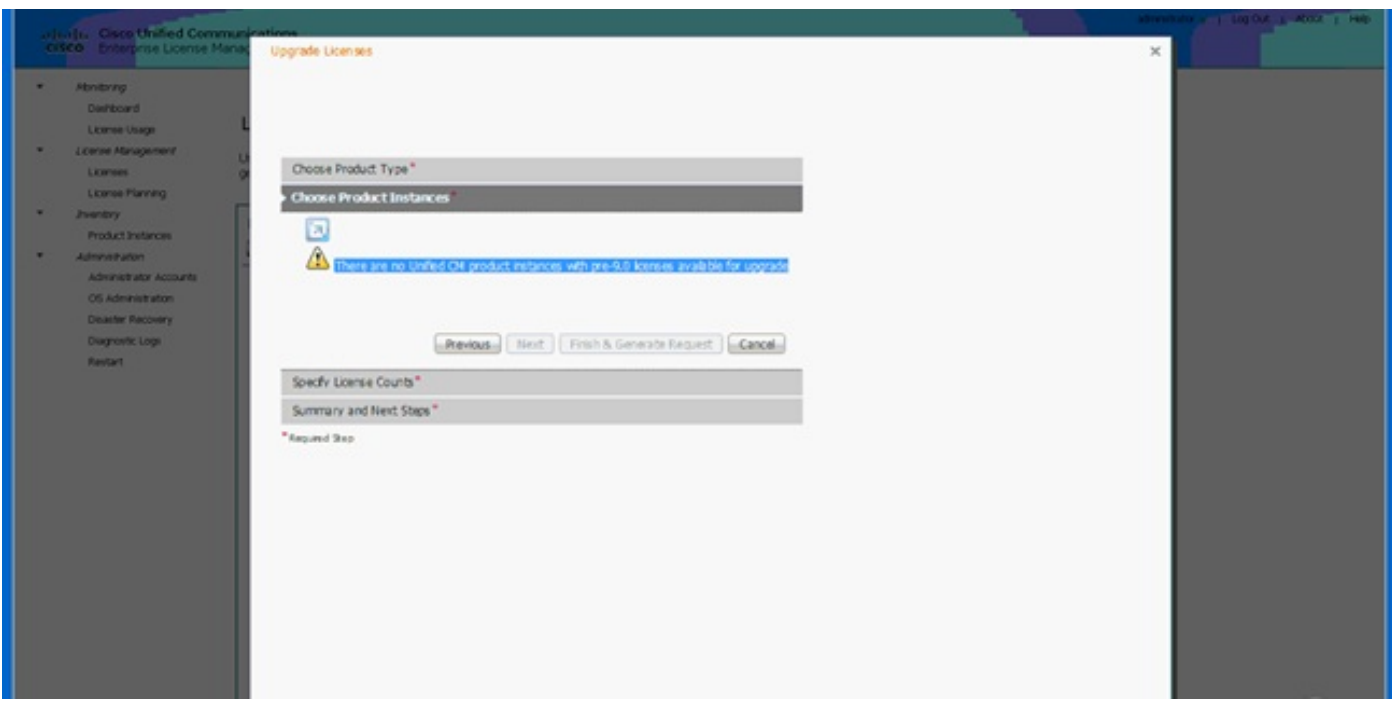

### 产品实例注册失败

如果您的产品实例注册失败,请找到控制集群的ELM实例。

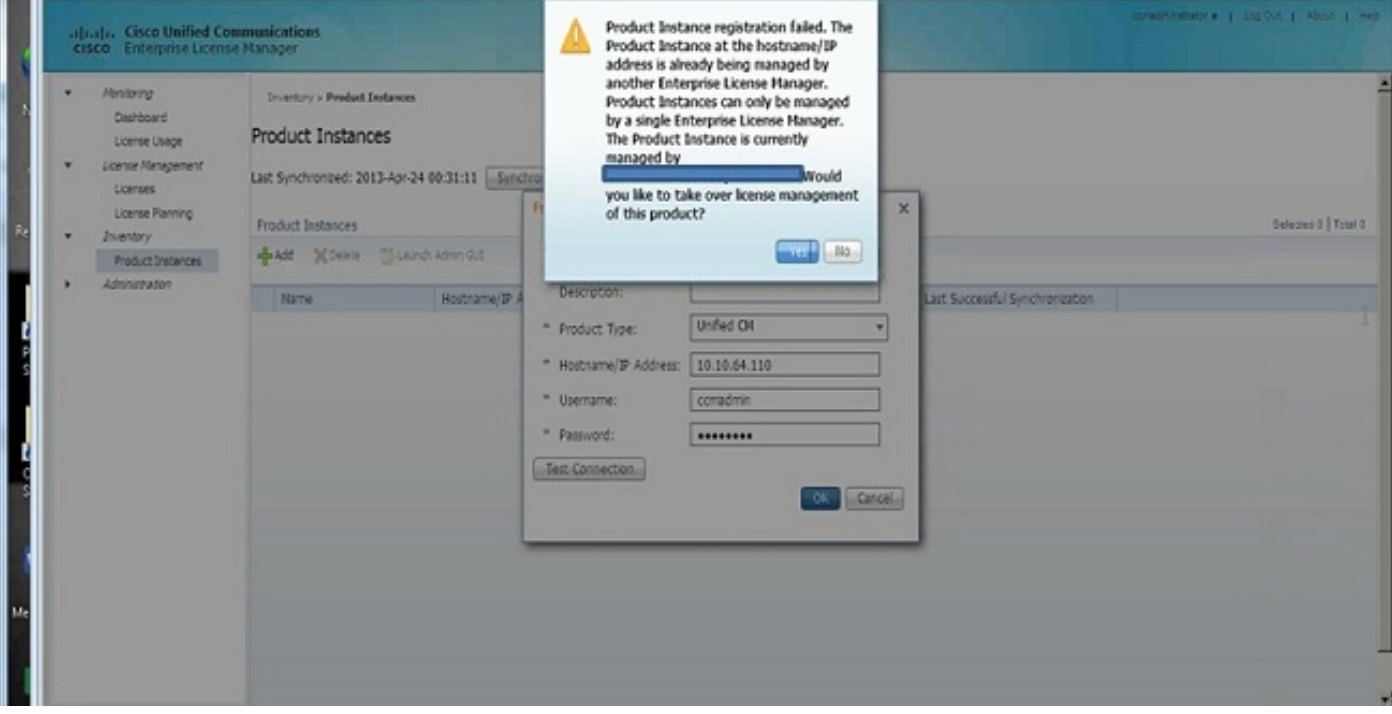

## 相关信息

• <u>[技术支持和文档 - Cisco Systems](http://www.cisco.com/cisco/web/support/index.html?referring_site=bodynav)</u>